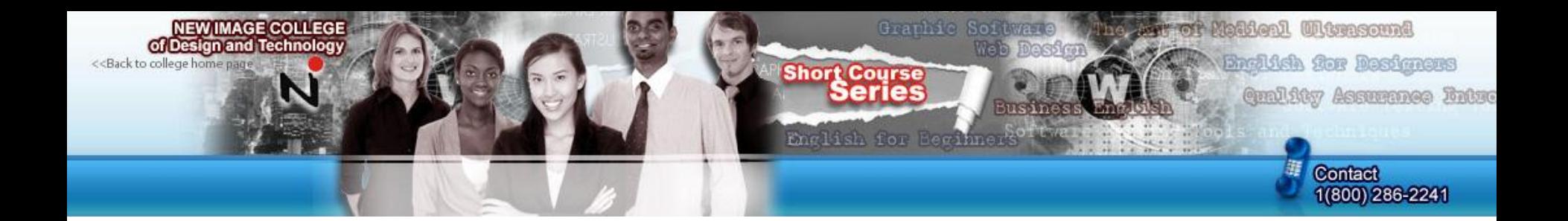

#### How to work with Pen Tool in Adobe Photoshop

By: Alex Polishchuk For: Teens Computer Program Required: Photoshop 7 – CS6

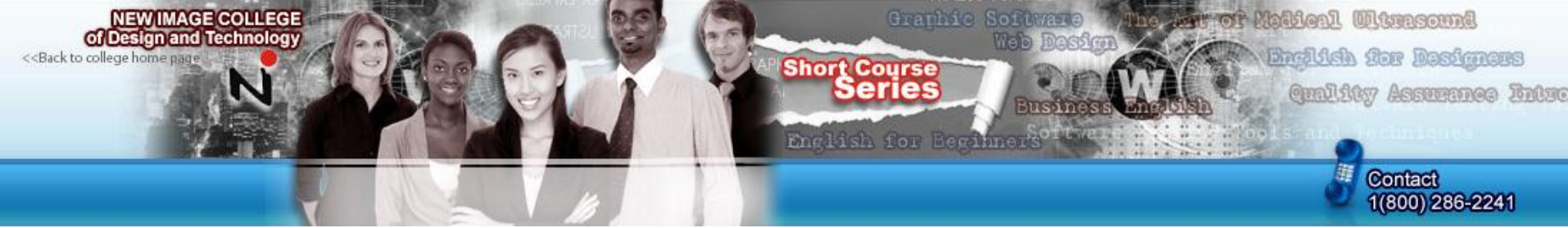

We are going to test the "Pen Tool" in Photoshop today. Start by opening a new, blank image. Mine is "512 by 512" (yours can be anything), *resolution* "72", *color mode* "RGB color" and *BG contents* "Transparent".

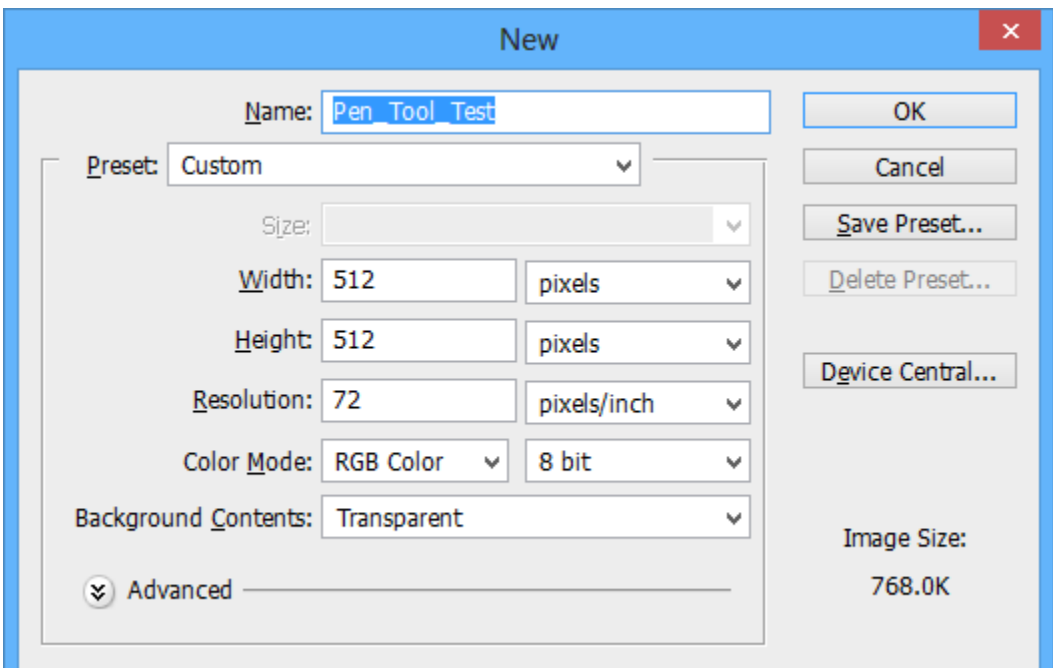

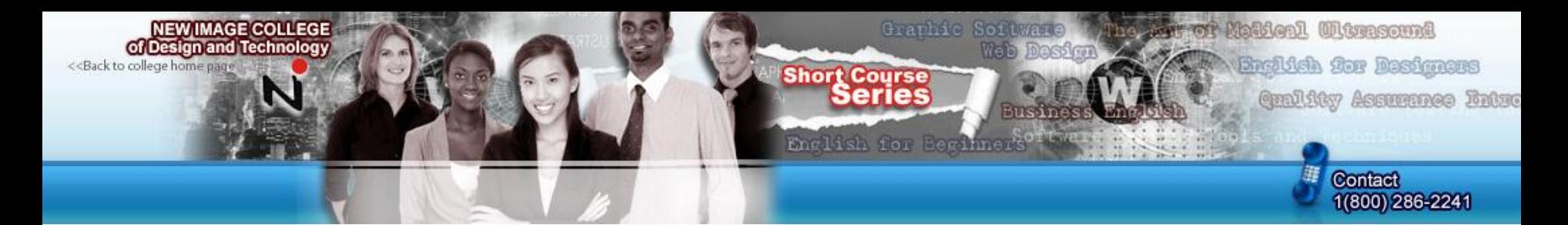

Select the "Pen Tool" from your toolbar.

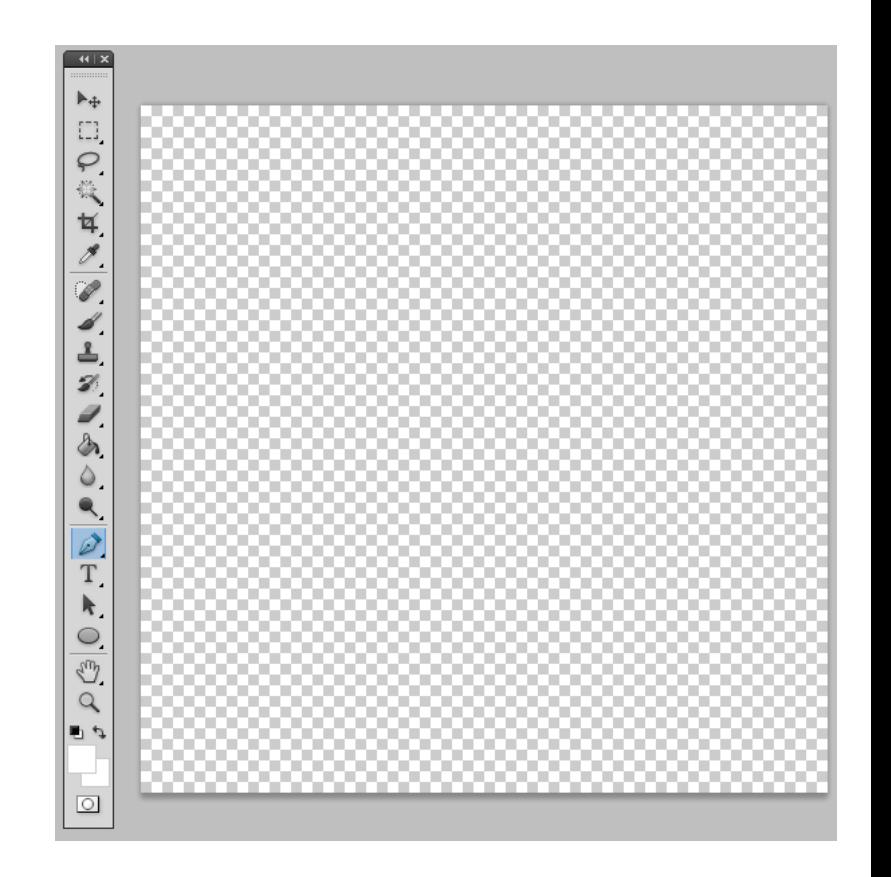

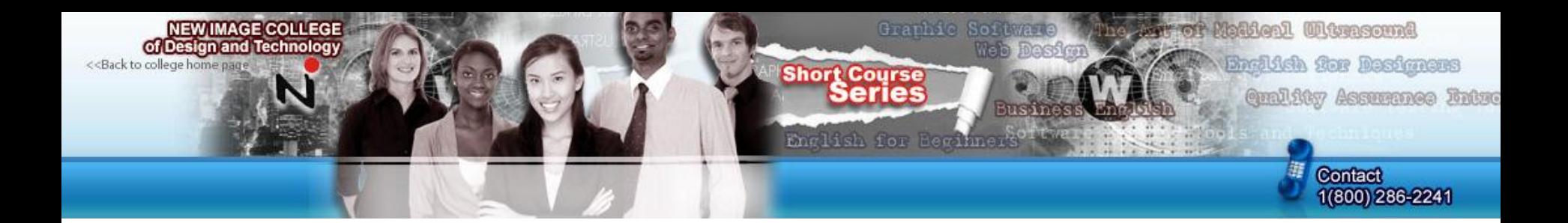

Click anywhere on your image. It will make a point.

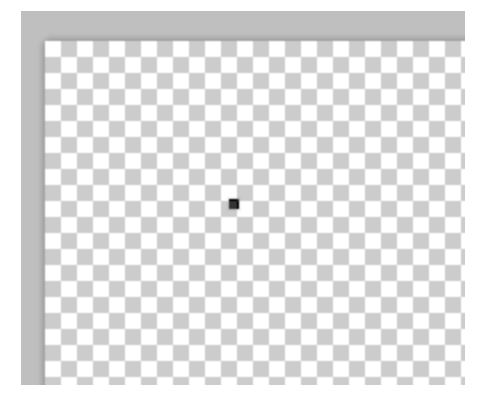

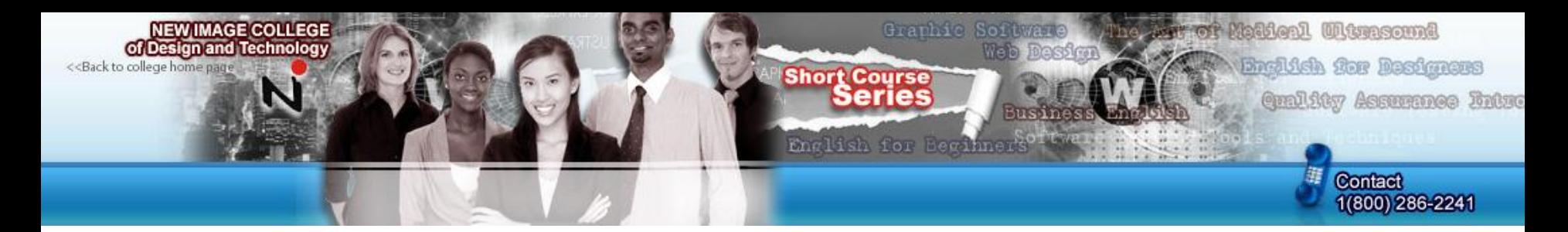

Now click somewhere else. The second point should be connected to the first. Now, try and make a shape by connecting multiple points. When you want to close it, click on your first point (from the point you are on right now).

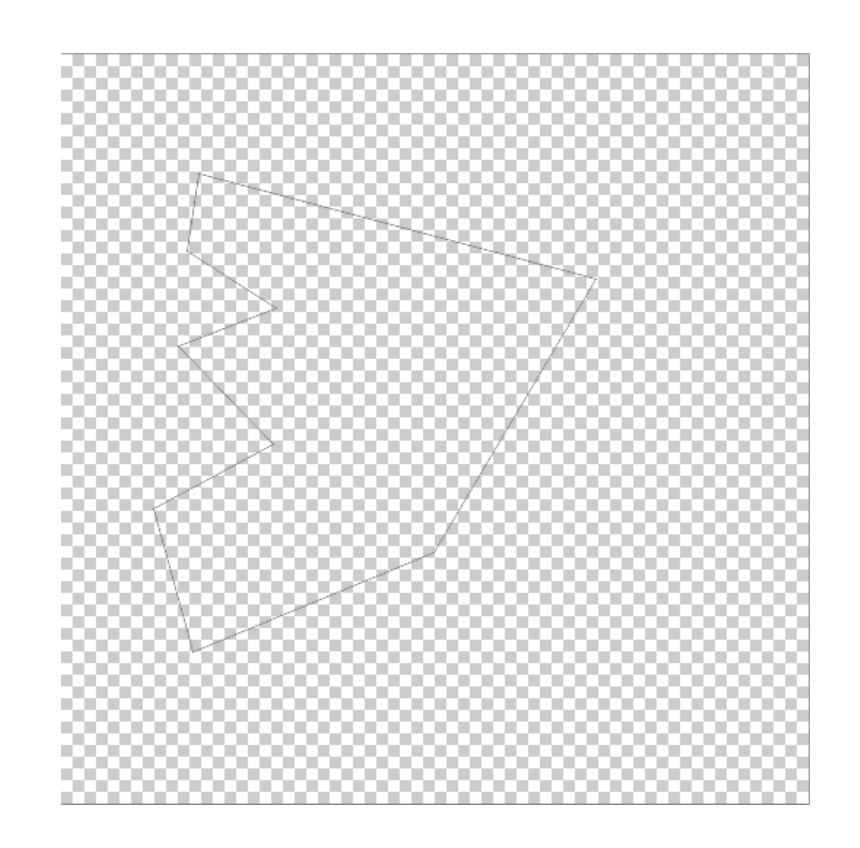

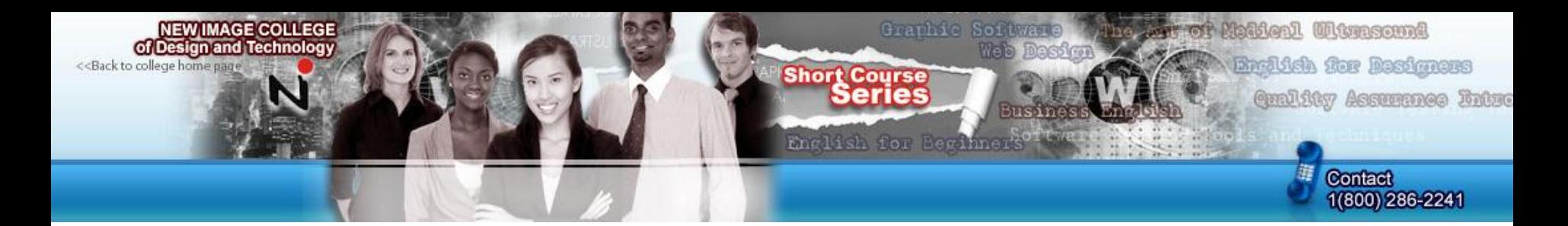

If you hold down your click when making a new point, you can move around your mouse to make a more round selection.

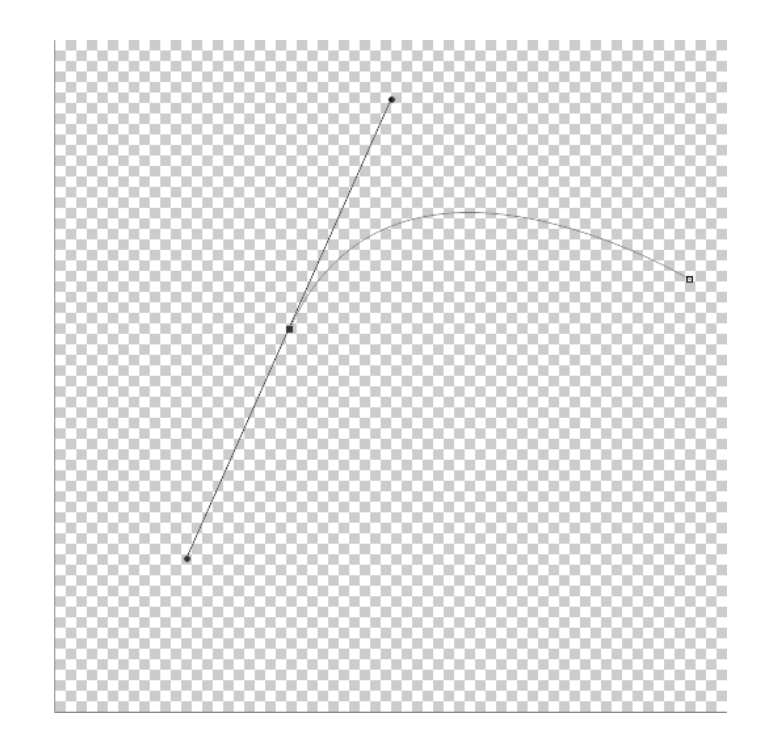

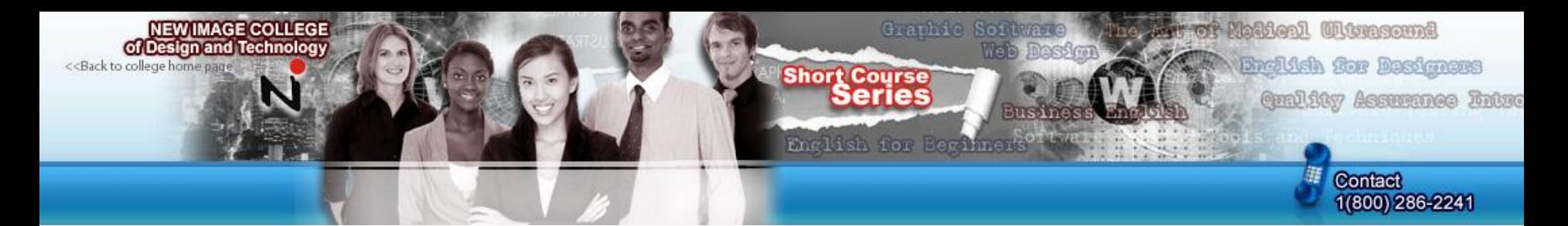

If you want to delete a certain point, you can. Select the "Delete Anchor Point" tool.

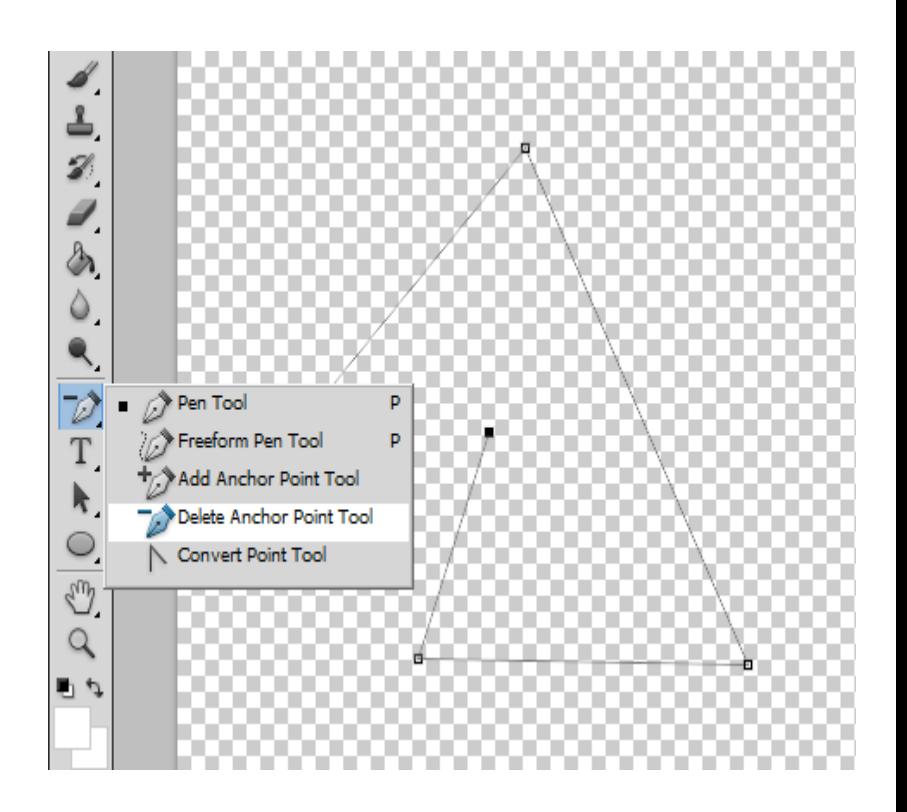

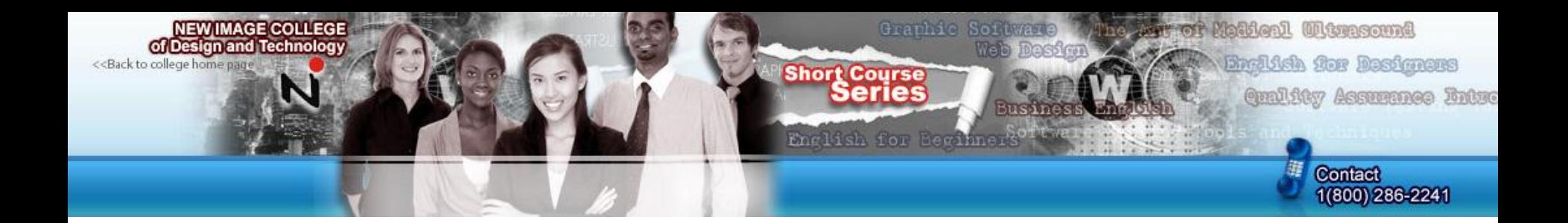

Click on the point you want removed. It will now disappear, and the point(s) after and before it should connect.

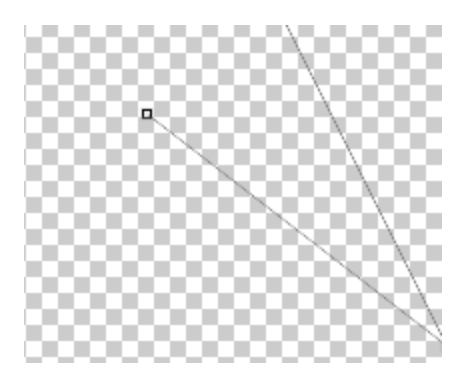

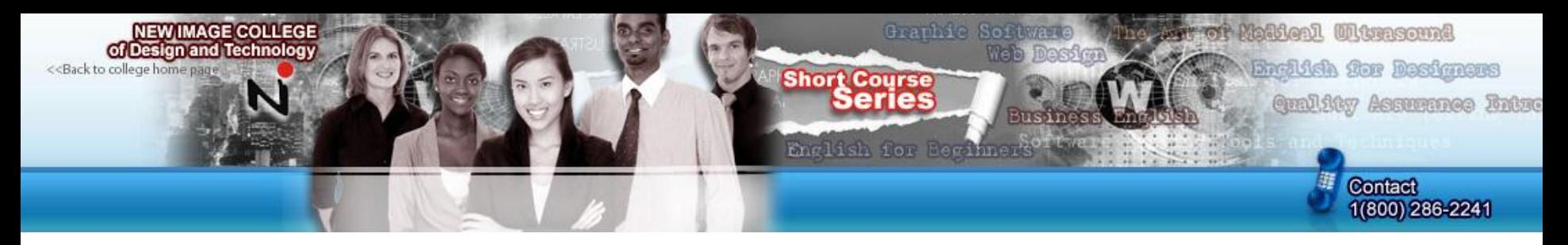

You can also cut out images with this tool. For example, I will cut out some of this Santa Claus from the background, so I can then paste him somewhere else (on a different image). IF you look closely on the image, I have selected some of him, visible by the thin grey border.

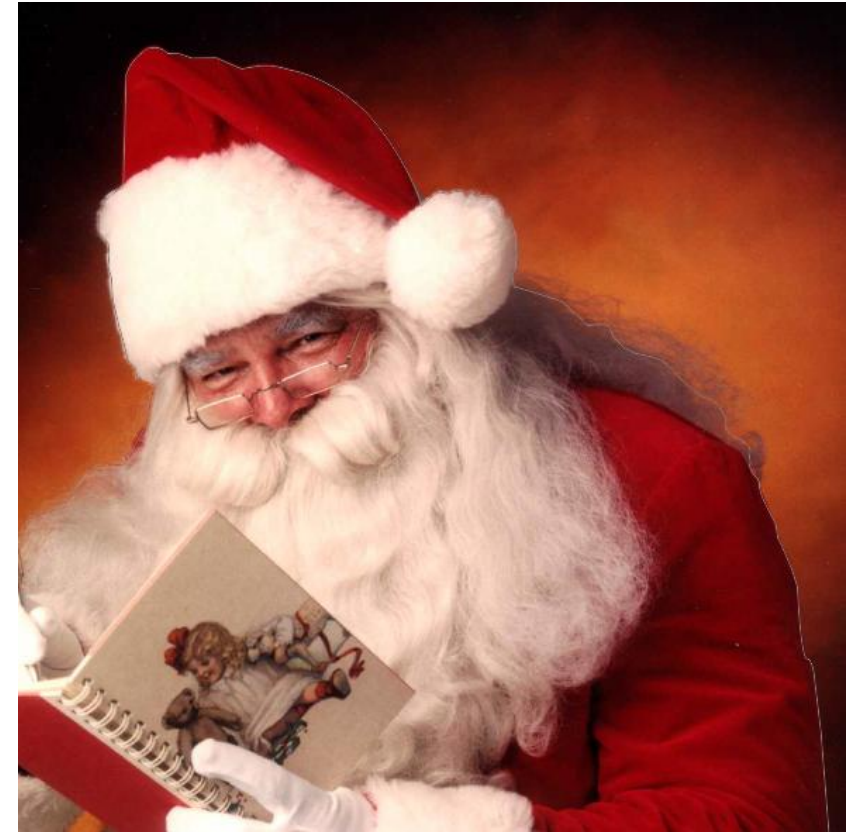

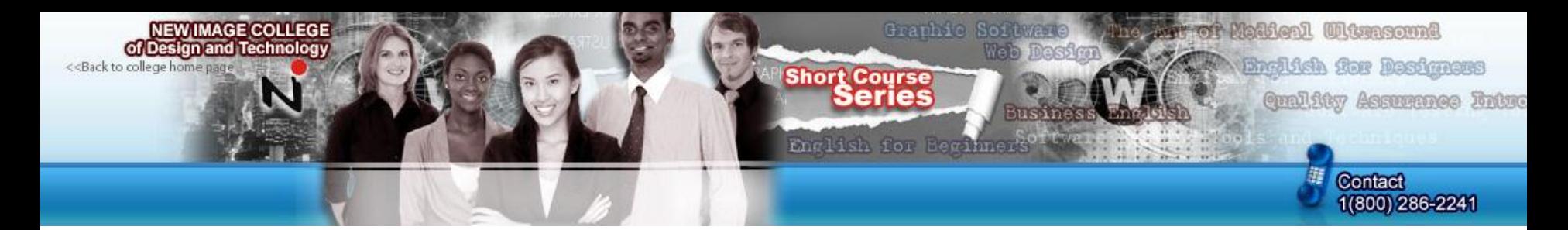

Once I have the selection I want, I right click on one of the points in the selection and press "make selection". Keep all of the settings default if a little box appears on your selection of your image.

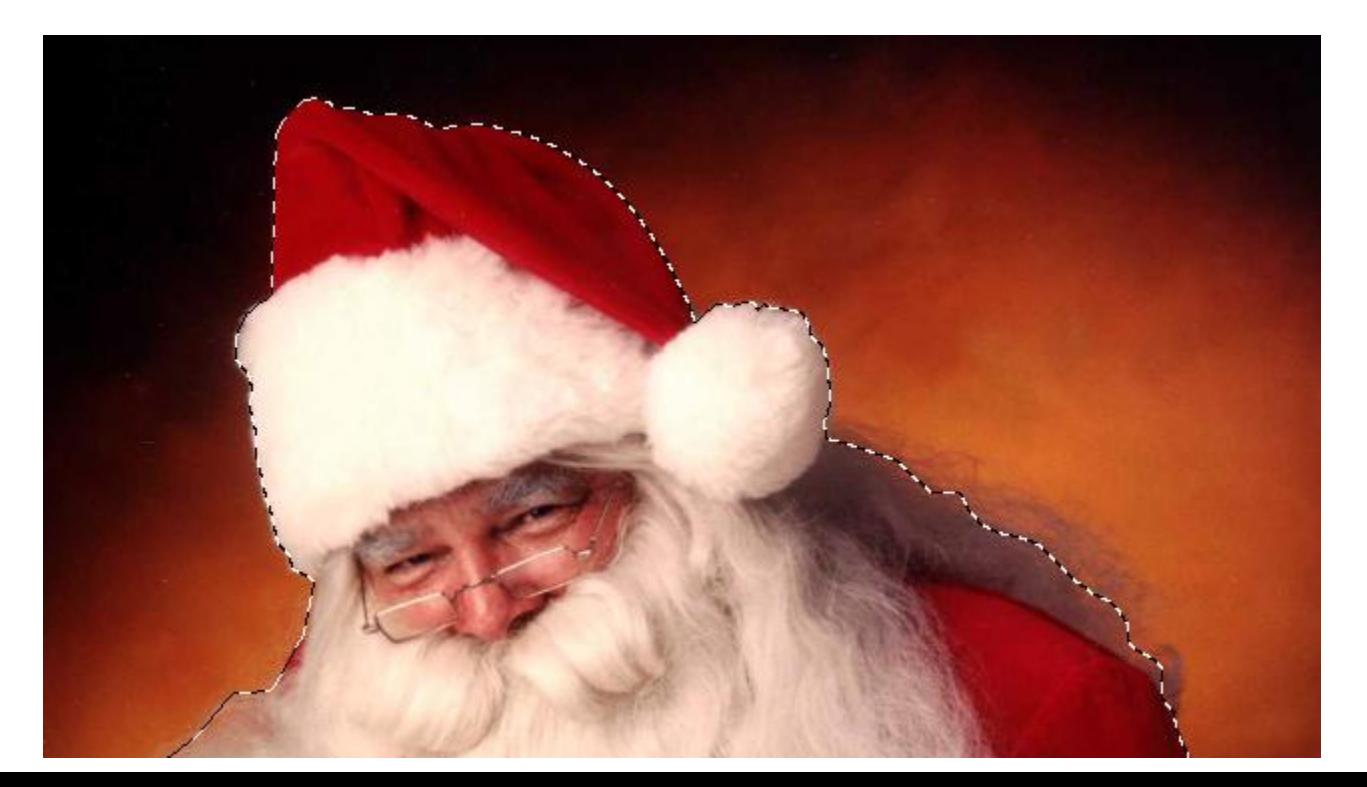

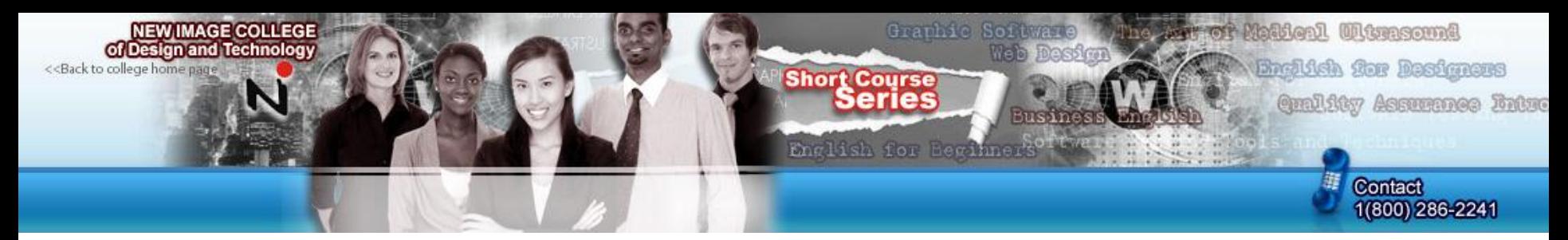

I now cut him out by pressing "Ctrl" + "X". To paste him somewhere else, press "Ctrl" + "V"

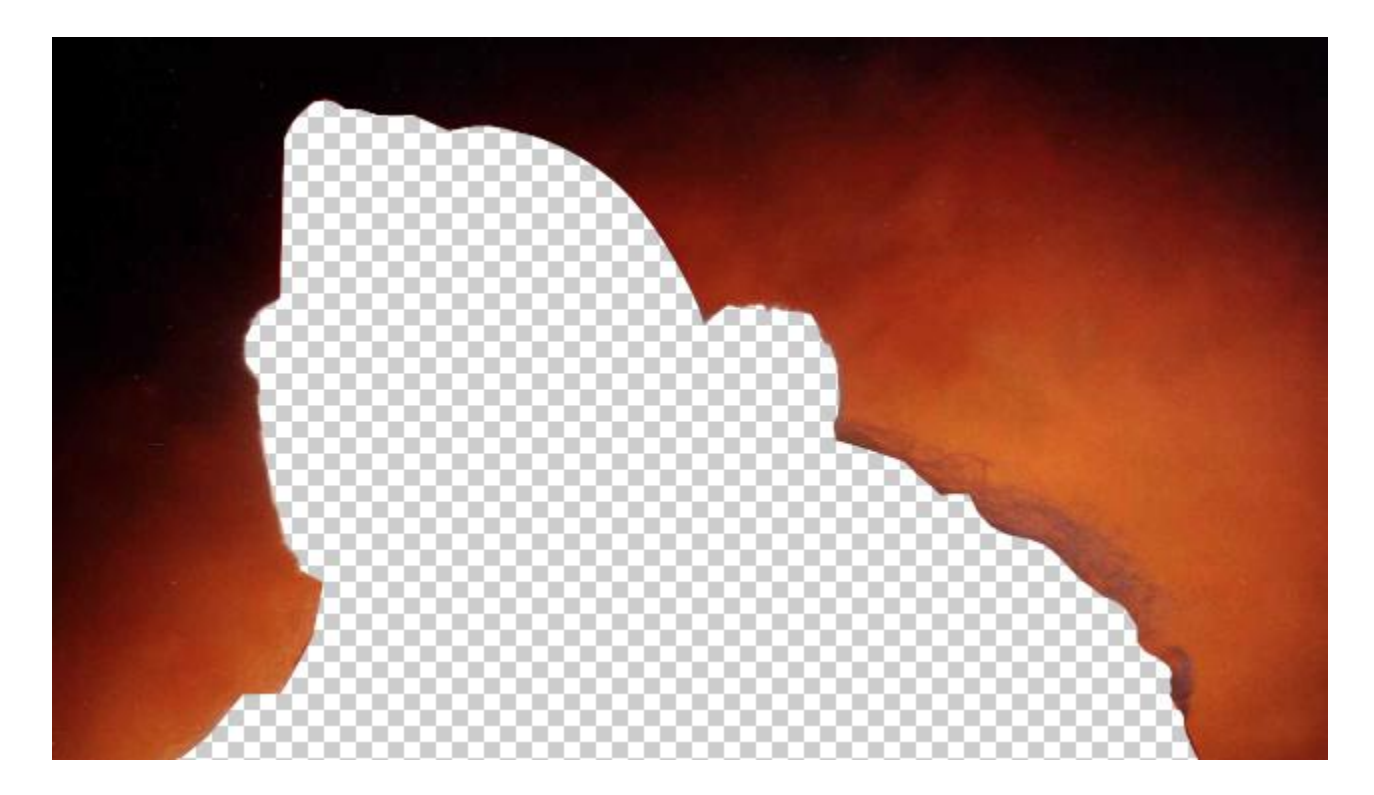

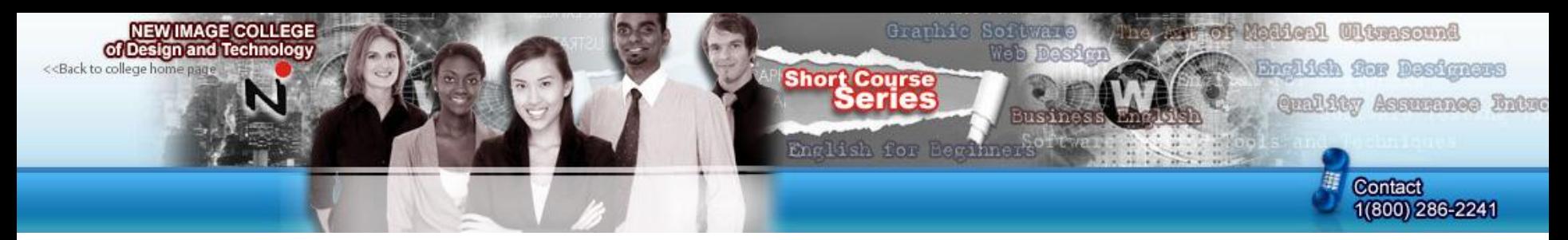

There is another small feature within the pen tool section. It is called the "Convert Point" tool. Select it.

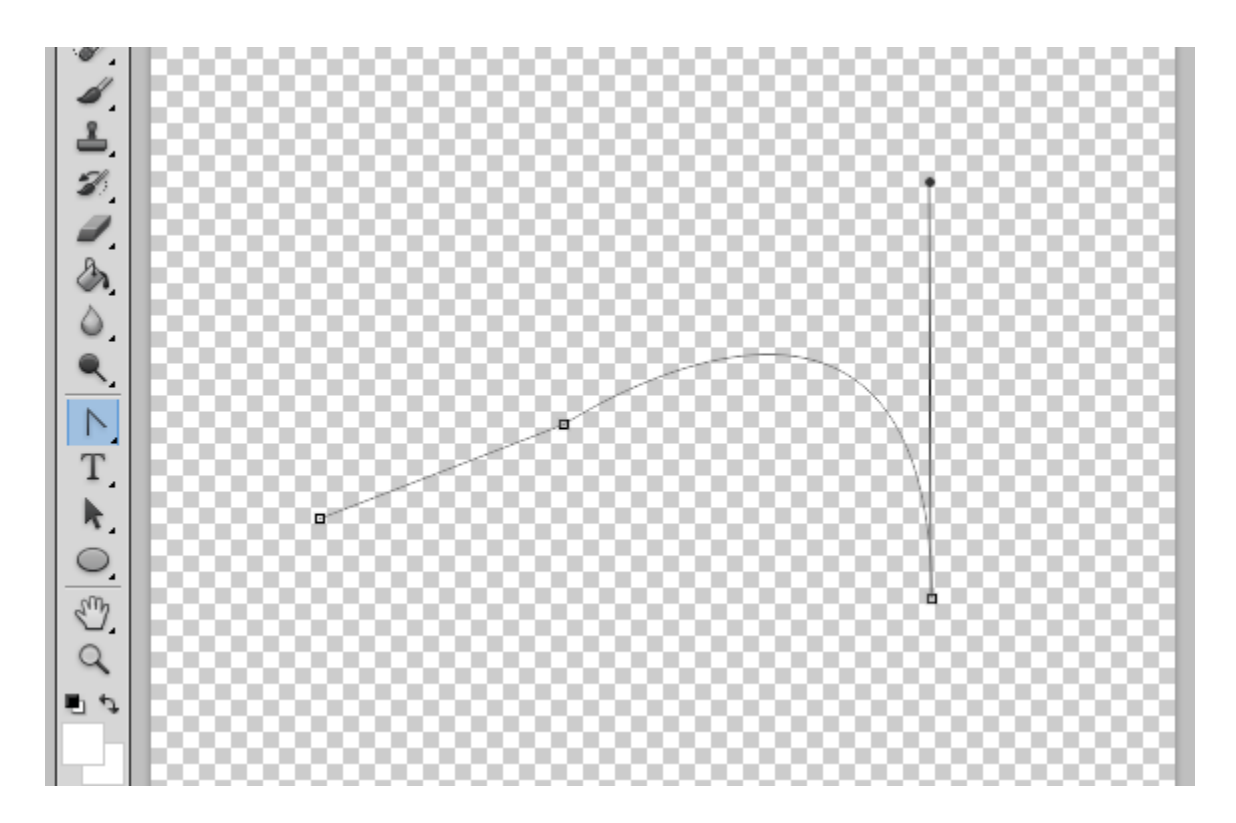

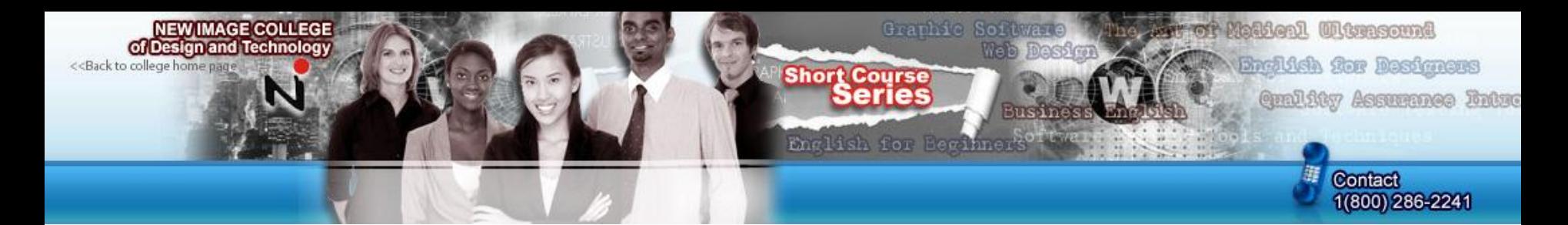

Now, click and hold on a point, the drag your mouse up or down. It should move your selection 'line'.

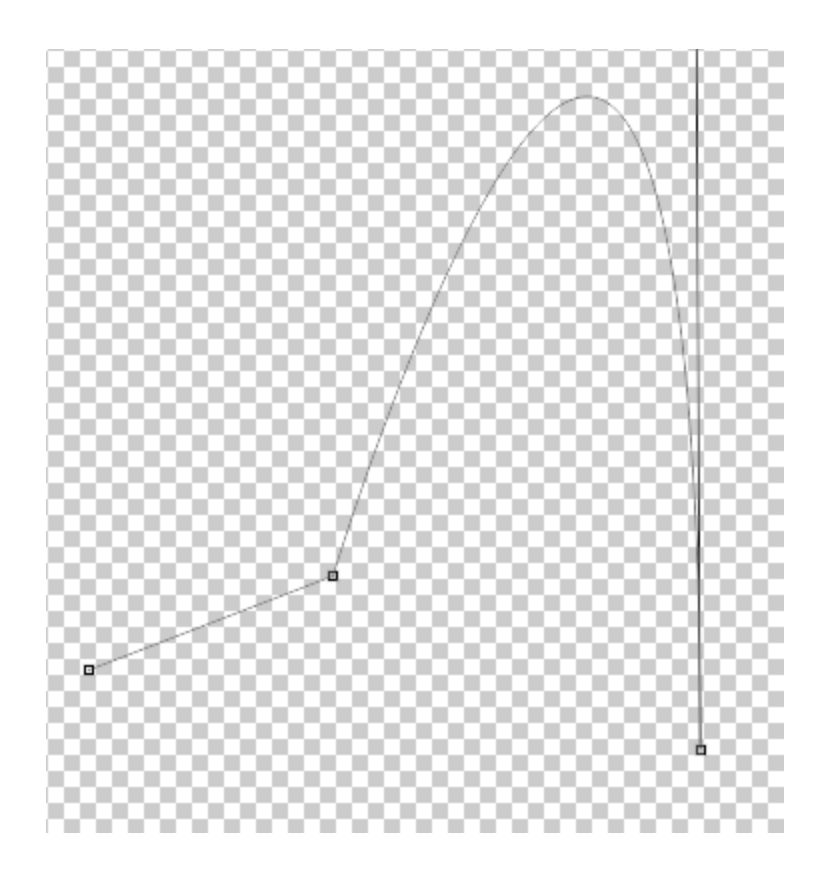